## **NOUVELLE FENETRE DE SIGNATURE DES FLUX**

Suite à la mise à jour de MAUVE-CORAIL une nouvelle fenêtre apparait lors de la signature des flux.

Cocher « *Accorder l'autorisation* » et mettre le mot de passe du certificat de signature DGFiP de l'Elu habilité à signer, puis cliquer sur *ok*.

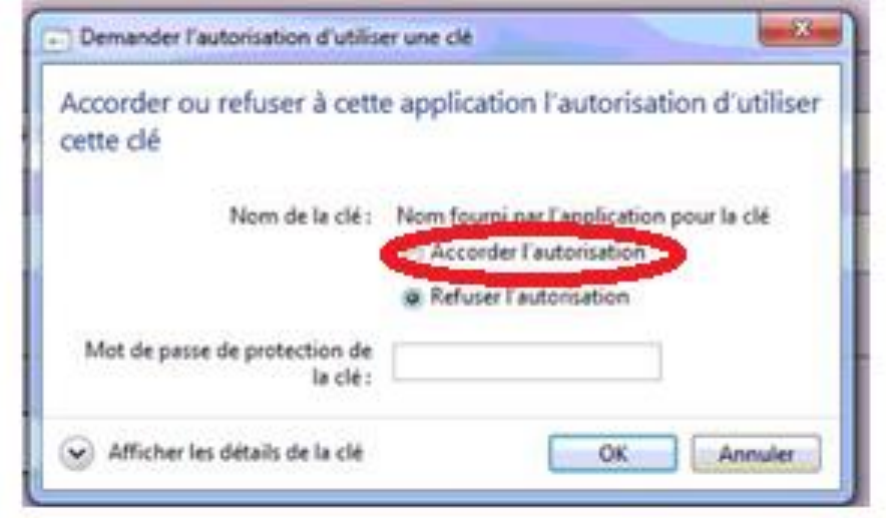

• Suivant la version de Windows vous pouvez également rencontrer la fenêtre suivante :

Il faut rentrer le mot de passe du certificat de signature DGFiP de l'Elu habilité à signer et cliquer sur *Autoriser*

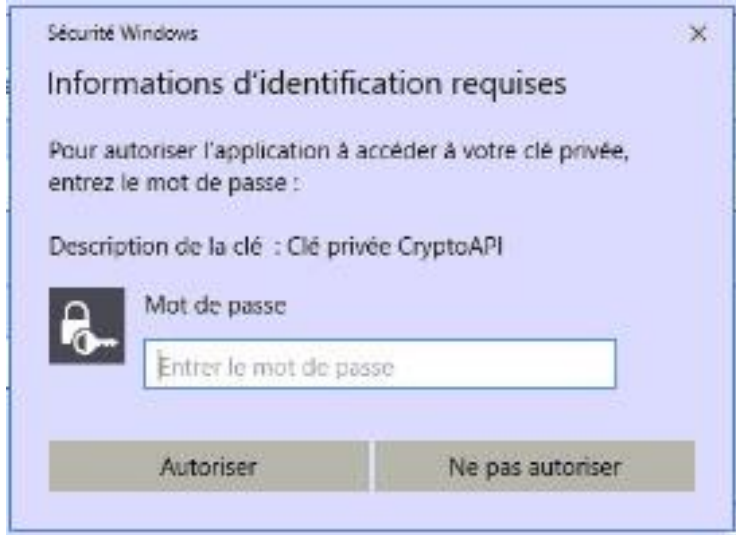